# **Dynavix® 10: Evidence jízd**

Stručný návod k použití

Copyright 2004-2011 Telematix Software a.s. Všechna práva vyhrazena.

## **Úvod**

**Nadstandardní funkce** *Evidence jízd* **doplněná o funkci** *sledování spot***ř***eby* **umožňuje velmi efektivně sestavovat účetně uznatelnou** *knihu jízd* **či vést záznam o nákladech z hlediska spotřeby vozidla.** 

*Upozornění: Evidence jízd nezaznamenává projetou trasu, výsledná data tak není možné po exportu zobrazit v mapě.* 

#### **Celé řešení se skládá ze dvou rovin:**

- 1. **Zadávání informací** přímo v navigačním zařízení, pro které jsou připraveny formulářová okna. Tato data jsou exportována a uložena na osobní počítač uživatele (tlačítko *Export* viz níže).
- 2. **Zpracování v počítači** pomocí aplikace *Evidence jízd* (instaluje se zároveň s *Dynavix Managerem*).

### **Zadávání informací**

#### Nastavení

Před použitím je třeba provést počáteční nastavení. Funkci Záznam jízd naleznete v menu Extra. Do nastavení přejdete kliknutím na ikonu Záznam jízd.

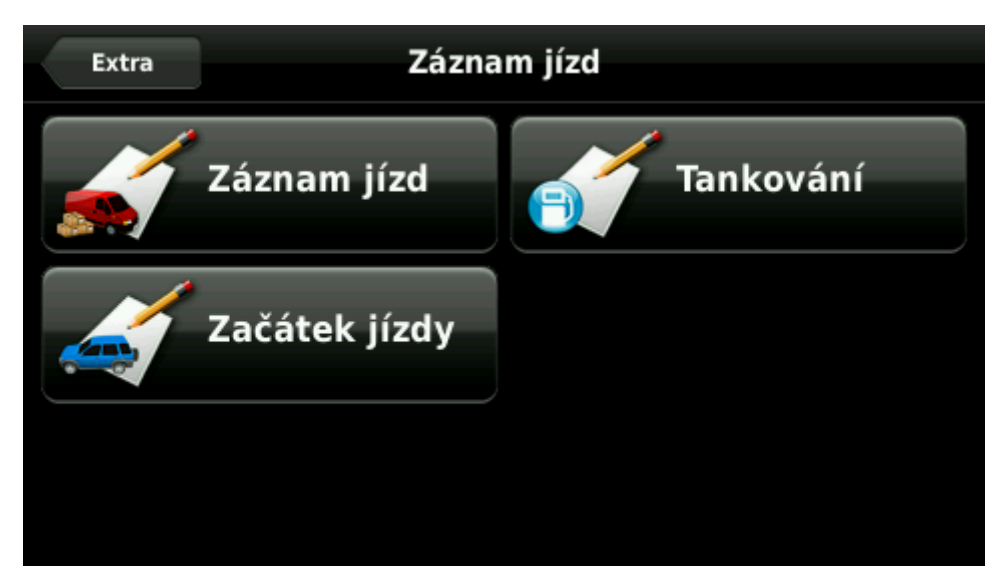

Obrázek 1: Základní menu záznamu jízd

Aby bylo možné provést nastavení, je třeba funkci nejprve zapnout. Učiníte tak pomocí přepínače *Povolit záznam jízd*. Po aktivaci je možné vyplnit informace o řidiči, vozidlu a cestě.

Lze zadat tyto údaje:

- **Řidič**: jméno, příjmení, firma
- **Vozidlo**: název, registrační značka, typ paliva
- **Účel cesty**: soukromá/služební
- **Popis**: libovolný popis cesty (např. *jednání v Brně*)

Díky tomu, že lze do databáze vložit libovolné množství řidičů a vozidel, může evidenci jízd nezávisle používat několik řidičů ve více vozech. V počítači je pak možné vyfiltrovat pouze požadované záznamy.

#### Záznam trasy

Pokud je funkce zapnuta, navigace automaticky zaznamenává ty jízdy, při nichž je zapnuto navigování, tzn. je zvolen cíl trasy. Záznam je aktivní od chvíle, kdy je zadán cíl a nalezen GPS signál.

Pokud nepotřebujete do cíle navigovat, avšak přesto chcete trasu zaznamenávat, je třeba před vyjetím zapnout záznam manuálně, a to tlačítkem *Začátek jízdy*. Po dojetí do cíle záznam vypnete tlačítkem *Konec jízdy*.

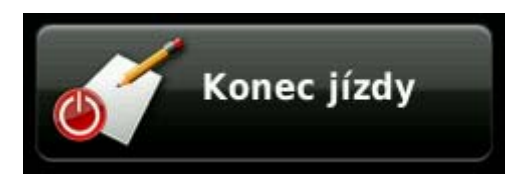

Obrázek 2: Tlačítko Konec jízdy

#### Tankování

Funkce *Tankování* umožňuje vést evidenci čerpání pohonných hmot.

| Zpět             | Tankování | Uložit      |
|------------------|-----------|-------------|
| <b>Tachometr</b> |           | 114326 >    |
| Místo            |           | KOLBENOVA > |
| Litry            |           | $47,16$ >   |
| Cena / I         |           | 34,2 >      |
| <b>Platba</b>    |           | Hotovost >  |

Obrázek 3: Vložení nového tankování

Data lze nahrát do PC níže uvedeným způsobem a využít je ke statistikám o spotřebě vozidla.

#### **Export**

Před zpracováním je třeba data z Evidence jízd připravit k přenosu do PC. K tomu slouží tlačítko *Export*.

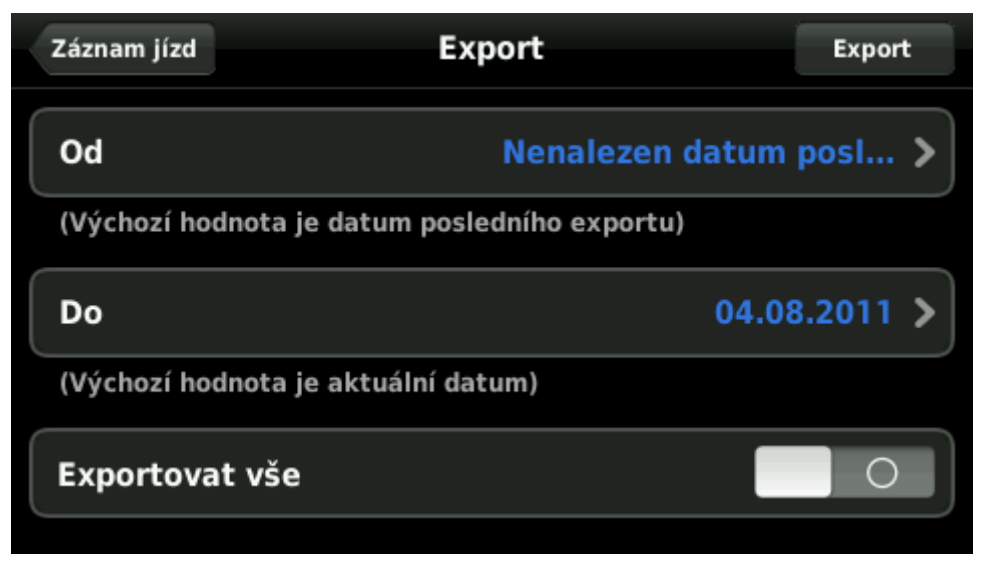

Obrázek 4: Menu exportu

Lze nastavit období, z nějž se záznamy vyexportují, nebo volbou *Exportovat vše* připravit k přenosu celou databázi. Tlačítko *Export* následně vytvoří v paměti navigace soubor, který lze později načíst pomocí aplikace Dynavix Manager (viz níže).

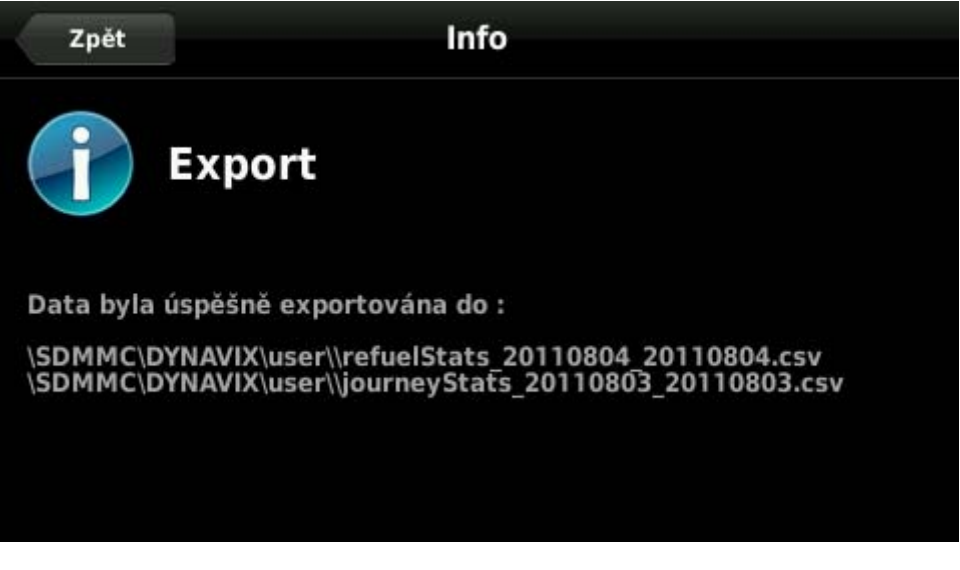

Obrázek 5: Potvrzení o úspěšném exportu dat

## **Zpracování v počítači**

Instalace Evidence jízd v PC

Pro zpracování dat z navigace je třeba nejprve nainstalovat program Dynavix Manager. Naleznete jej na webu http://www.dynavix.cz/dynavix-manager.html, kde je volně ke stažení.

*TIP: Na stránce http://www.dynavix.cz/manualy.html je ke stažení manuál k instalaci a obsluze programu Dynavix Manager* 

Po přihlášení do programu a připojení navigace přejděte do menu Evidence jízd (viz obrázek níže).

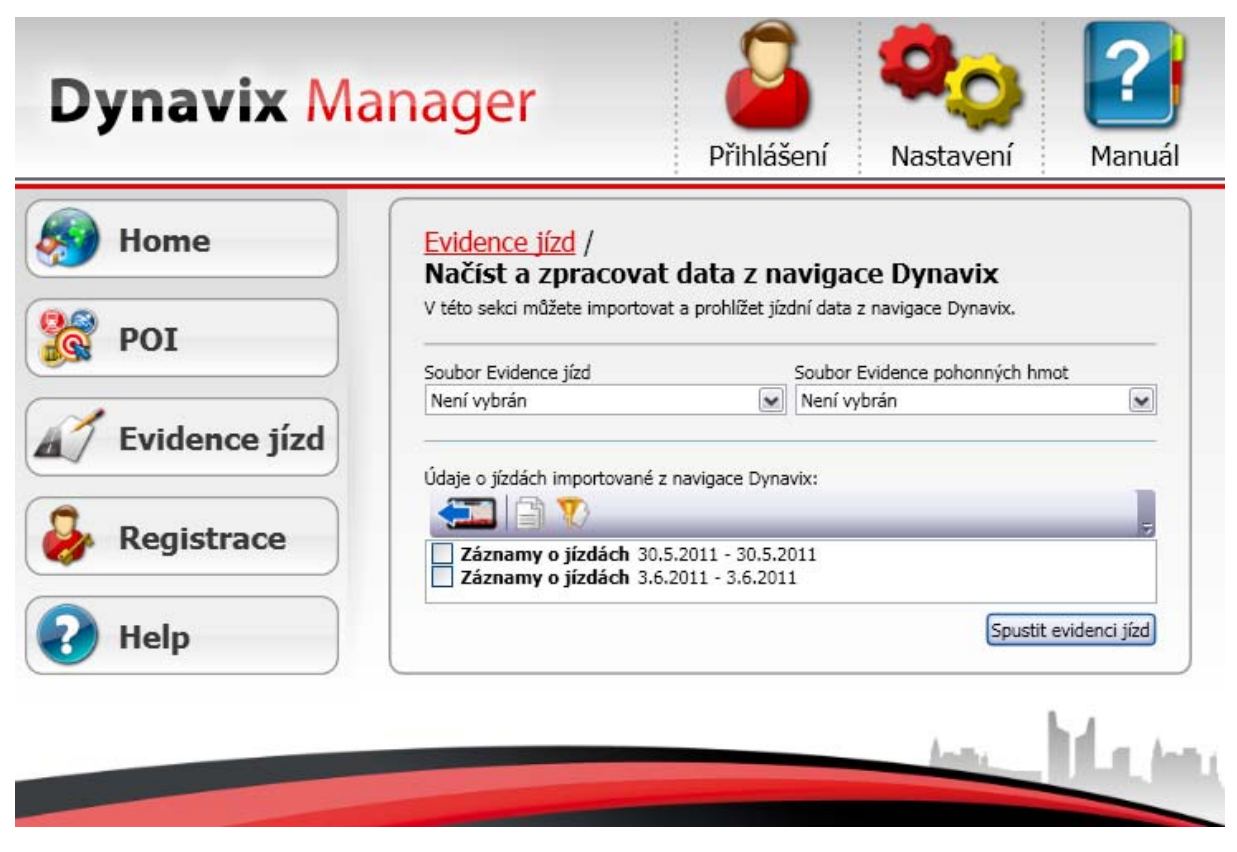

Obrázek 6: Evidence jízd v Dynavix Manageru

Data z navigace načtete pomocí ikonky . Záznamy, se kterými chcete pracovat, vyberete zaškrtnutím políčka v příslušném řádku. Do programu Evidence jízd je pak přenesete tlačítkem Spustit evidenci jízd. Při prvním spuštění bude třeba aplikaci nainstalovat, instalací Vás provede průvodce.

*Upozornění: K instalaci a používání Evidence jízd na PC je třeba mít nainstalovaný Microsoft Excel XP a vyšší. Aplikace není kompatibilní s MS Excel 2000.* 

Evidence jízd je standardní soubor Microsoft Excel (.xls) s využitím maker. Může se stát, že Excel bude při spuštění zobrazovat dotaz na povolení maker. Pro spuštění Evidence jízd je třeba spouštění maker povolit.

| B                                                                                                    | Microsoft Excel - EvidenceJizd |         |               |          |               |             |                              |      |                   |    |                        |                                                                        |                    |         |                                                   |              |          |
|----------------------------------------------------------------------------------------------------|--------------------------------|---------|---------------|----------|---------------|-------------|------------------------------|------|-------------------|----|------------------------|------------------------------------------------------------------------|--------------------|---------|---------------------------------------------------|--------------|----------|
| 图                                                                                                    | Soubor                         | Upravy  | Zobrazit      | Vložit   | Formát        | Nástroje    | Data                         | Okno | Nápověda          |    | Evidence jízd          |                                                                        |                    |         |                                                   |              |          |
|                                                                                                    |                                |         |               |          |               |             |                              |      |                   |    |                        | 3 Ω   ツ 設   Χ D B · J   9 · - -   8 Σ · 2   3       100% · 0 = : Arial |                    |         | $\bullet$ 10 $\bullet$ <b>B</b><br>$\overline{I}$ | $\mathbf{U}$ | 青春草      |
|                                                                                                    | 03                             | ▼       | fx            |          |               |             |                              |      |                   |    |                        |                                                                        |                    |         |                                                   |              |          |
|                                                                                                    | A                              |         |               | B        |               | С           | D                            |      | E                 |    | F                      | G                                                                      | Η                  |         |                                                   |              | IJ       |
|                                                                                                    |                                |         |               |          |               |             |                              |      |                   |    |                        |                                                                        |                    |         | <b>O</b> Dynavix                                  |              |          |
| $\frac{2}{3}$<br>$\overline{4}$<br>$\overline{\mathbf{5}}$<br>$\overline{6}$<br>$\overline{7}$<br>$\circ$ | Nová                           | Otevřít | Evidence jízd | Uložit   | Uložit jako   |             | Přidat jízdy z Dynavixu      |      |                   |    |                        |                                                                        |                    |         |                                                   |              |          |
| 9                                                                                                    | <b>Datum</b>                   |         |               | Datum    |               | Registrační |                              |      |                   |    | Typ                    |                                                                        |                    |         | Trasa                                             |              |          |
| 10 <sup>1</sup>                                                                                           | odjezdu                        | $\cdot$ |               | příjezdu | ⊋             | značka      | Vozidlo $\sqrt{\phantom{a}}$ |      | Řidič             | Ξ. | jízdy $\sqrt{\bullet}$ | Učel jízdy                                                             | začátek            | $\cdot$ | konec                                             | $\Box$       | $km -$   |
| 11                                                                                                    | 02.08.2011                     | 13:38   | 03.08.2011    |          | 14:12 5U63214 |             | C-MAX                        |      | <b>JIRI POLOC</b> |    | služební               | JEDNANI.                                                               | . Hlavní           |         | , Nedokončená                                     |              | 22       |
| 12                                                                                                    | 04.08.2011                     | 18:59   | 04.08.2011    |          | 19:14 5U63214 |             | C-MAX                        |      | JIRI POLOCI       |    | soukromá NAKUP         |                                                                        | . Kuttelwascherova |         | , Nákupní                                         |              | 16<br>17 |

Obrázek 7: Zobrazení evidence jízd. Data je možné podle potřeby filtrovat a editovat

Aplikace obsahuje celkem tři listy:

- **Evidence jízd** slouží k načtení a úpravě dat z navigace
- **Evidence PHM** slouží ke zobrazení a editaci údajů o čerpání paliva
- **Kniha jízd** výsledný výstup účetně uznatelné knihy jízd (viz níže)

#### Sestavení knihy jízd

Data z listu *Evidence jízd* lze přenést do listu *Kniha jízd* a vytvořit tak účetně uznatelnou knihu jízd.

Přepněte na list *Kniha jízd* a tlačítkem *Nová* si zobrazte filtr.

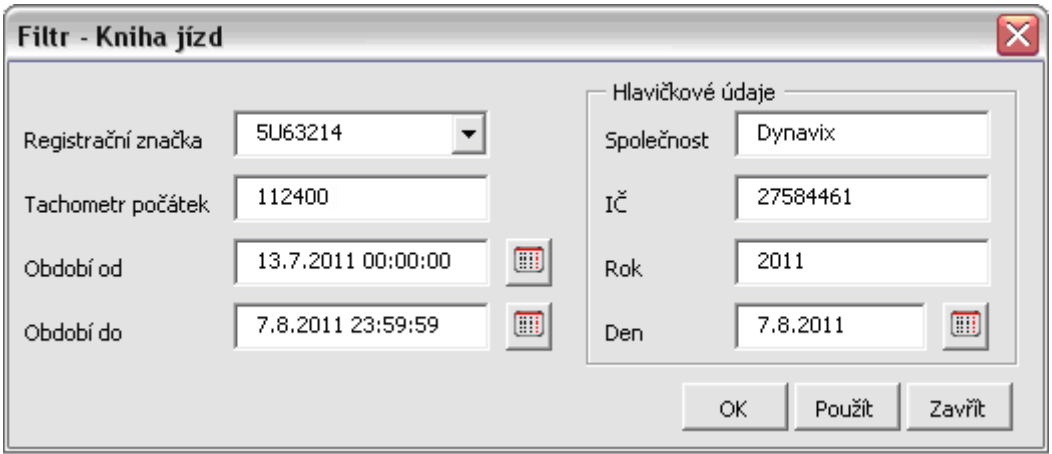

Obrázek 8: Filtry knihy jízd

Na základě zvolených parametrů jsou odpovídající data z listu *Evidence jízd* přenesena do *Knihy jízd*. Výsledný výstup lze uložit nebo vytisknout pro potřeby účetnictví.

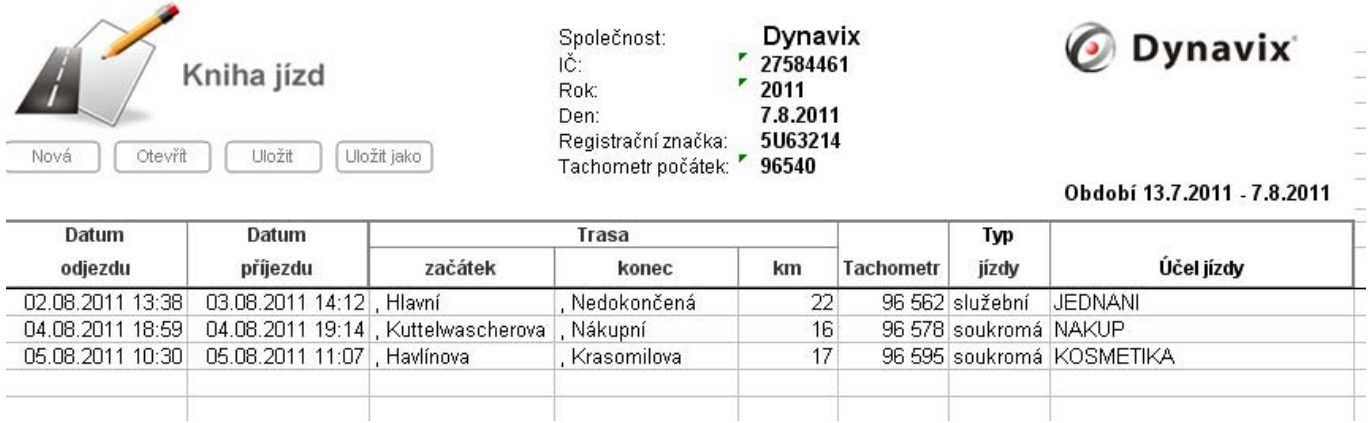

Obrázek 9: výsledný výstup aplikace

*TIP: List* Evidence jízd *umožňuje filtrovat data, se kterými bude následně* Kniha jízd *pracovat. Chcete-li tak např. do knihy jízd zanést pouze služební jízdy, vyberte v* Evidenci jízd *ve sloupci*  Typ jízdy *pouze* služební*.*